# Matka- ja kuluhallinta

M2 käyttöohje kertalaskuttajalle

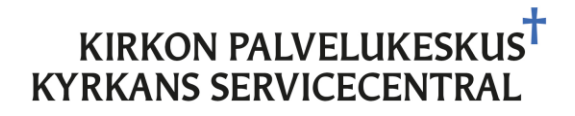

### Versionhallinta

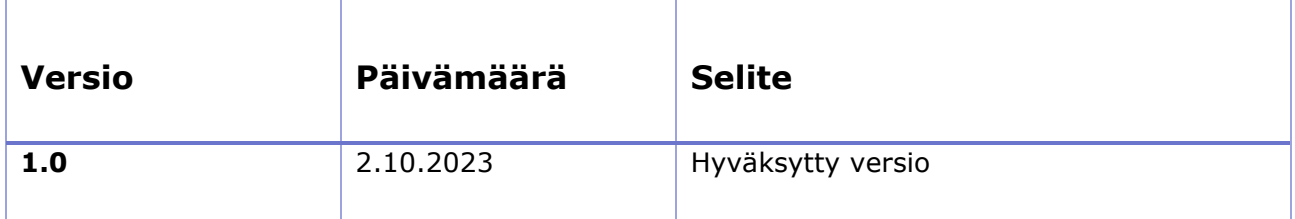

### Matka- ja kuluhallinta M2 käyttöohje kertalaskuttajalle

#### **Sisällys**

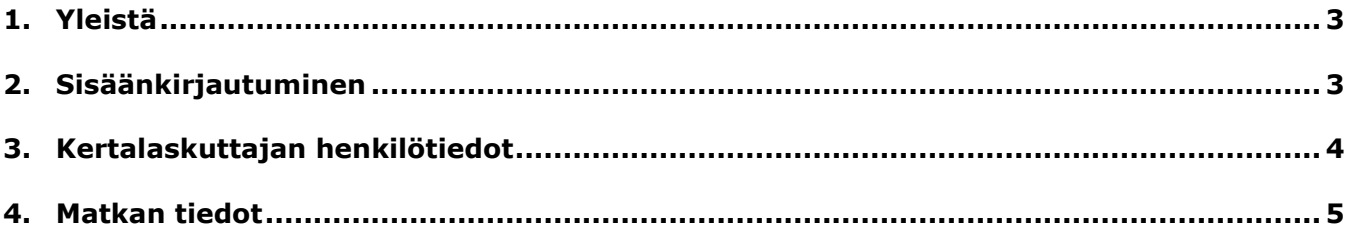

# <span id="page-3-0"></span>1. Yleistä

Ohjeessa kerrotaan, miten kertalaskuttaja tekee matkalaskun M2-järjestelmässä.

- Yleistä M2-järjestelmästä
- Kertalaskuttajan henkilötiedot
- Matkan tiedot

Laskut maksetaan kerran viikossa suoraan kertalaskuttajan pankkitilille.

M2 on internetselainpohjainen matka- ja kulunhallinnan järjestelmä. M2-järjestelmän kautta voit veloittaa kaikki verottomat korvaukset (päivärahat, km-korvaukset ym.) sekä kulut.

# <span id="page-3-1"></span>2. Sisäänkirjautuminen

Visma M2 järjestelmään kirjaudutaan internetselaimella osoitteesta:

[https://www.saasm2.com/blue.](https://www.saasm2.com/blue) Täytä kirjautumisen yhteydessä käyttäjätunnus, salasana sekä yritystunnus. Saat käyttäjätunnuksen, salasanan ja yritystunnuksen siitä organisaatiosta, jolle olet tekemässä laskua. Toistaiseksi kertalaskuttaja ei voi tehdä M2-järjestelmään henkilökohtaisia tunnuksia.

- Käyttäjätunnus
- Salasana
- Yritystunnus: evl

Täytä henkilötiedot ja talleta ne. M2-kertalaskuttajalla on oltava sähköpostiosoite.

### <span id="page-4-0"></span>3. Kertalaskuttajan henkilötiedot

Syötä alla näkyvät tiedot ohjelmaan ja paina TALLENNA. Kaikki tähdellä merkityt tiedot ovat pakollisia. Tiedot vaaditaan Tulorekisteriä varten.

- Syntymäaika: pakollinen henkilöille, joilla ei ole suomalaista hetua
- Sukupuoli: pakollinen henkilöille, joilla ei ole suomalaista hetua.

Pankkitilin numero tulee viedä IBAN-muodossa (FI……..)

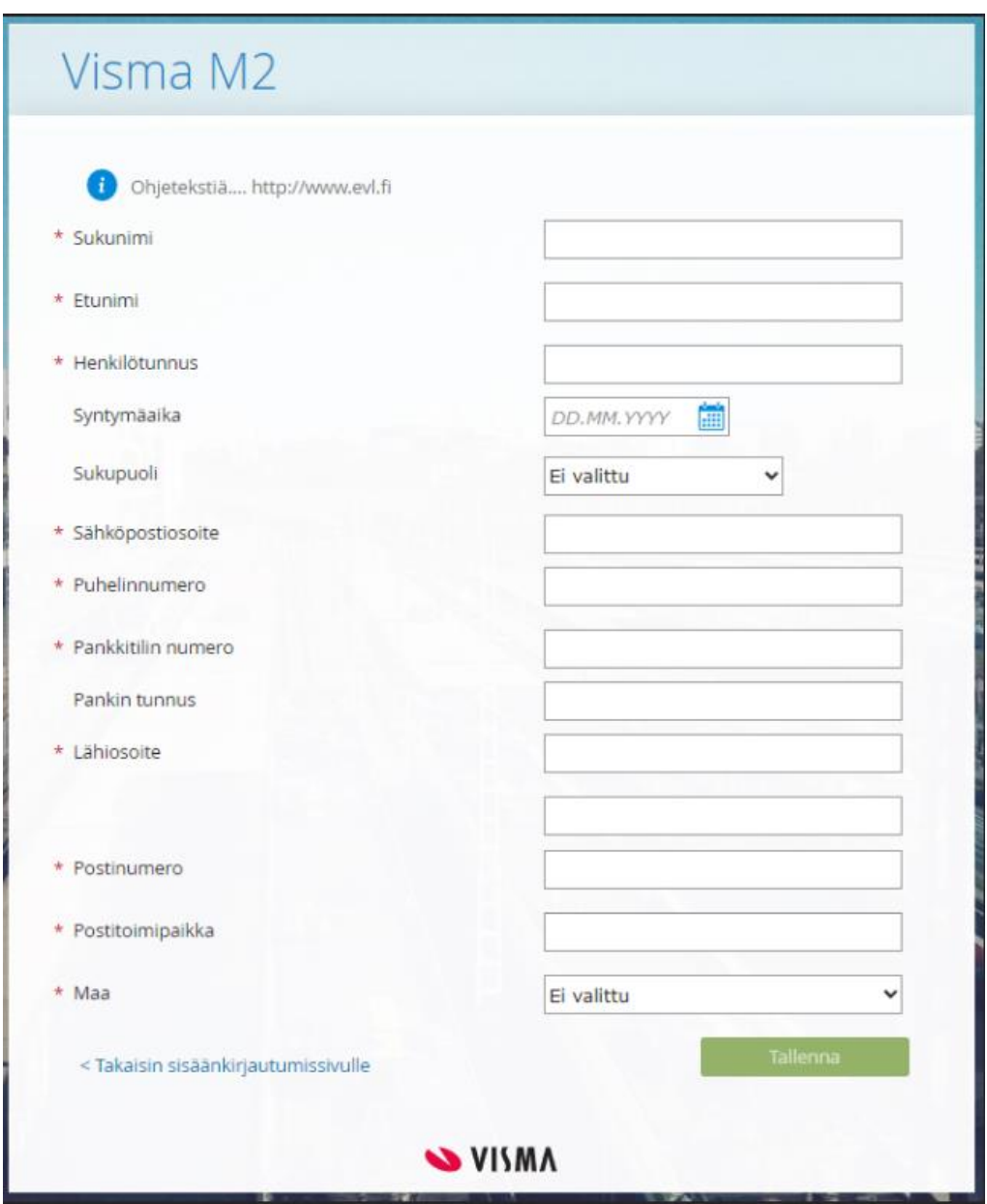

### <span id="page-5-0"></span>4. Matkan tiedot

Syötä matkan tiedot (matkatyyppi pudotusvalikon takaa) ja paina Jatka-painiketta. Kertalaskuttaja voi tehdä kaikki verottomat korvaukset (päivärahat, km-korvaukset ym.) sekä kulut.

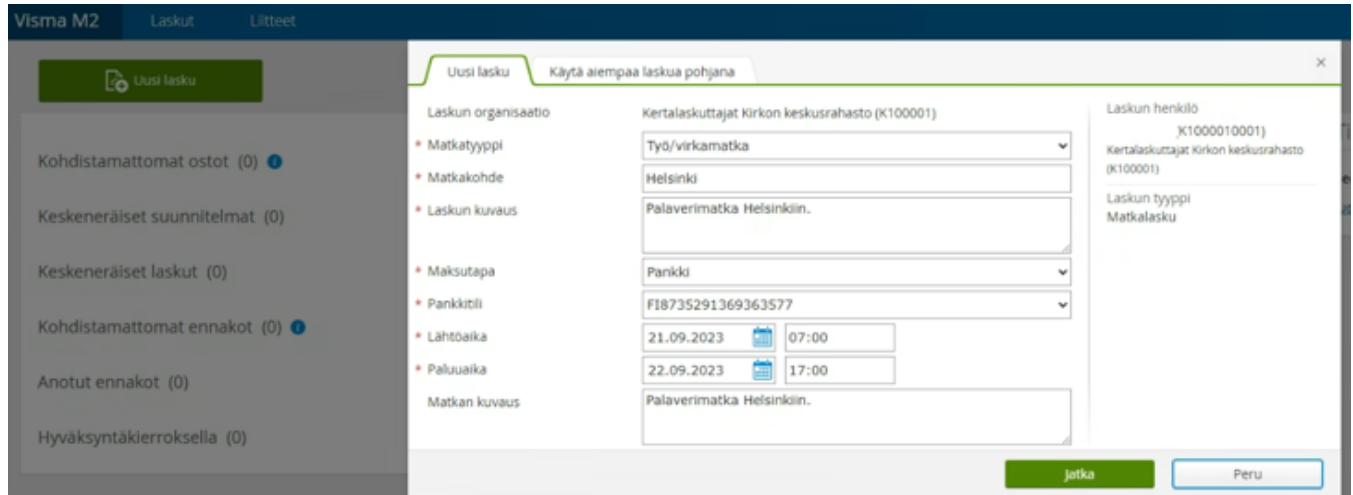

Omalla autolla ajetut korvattavat kilometrit, muut kulut ja aterioiden määrät pääset viemään klikkaamalla ko. kohtaa:

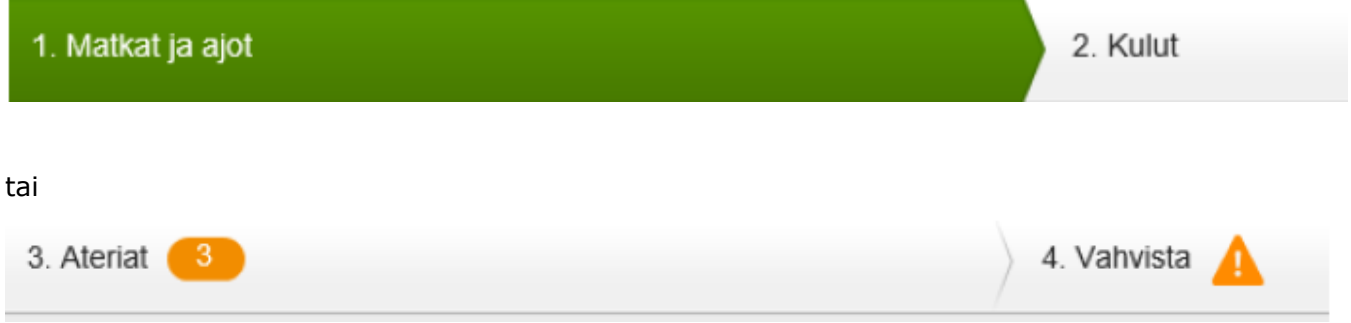

Jos laskuun liittyy tositteita, niin skannaa tositteet (esim. PDF, JPG) ja liitä ne sähköiseen laskuusi klikkaamalla otsikosta Liitteet.

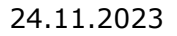

#### Lopuksi klikkaa otsikkoa **4. Vahvista** ja lähetä laskusi hyväksyttäväksi.

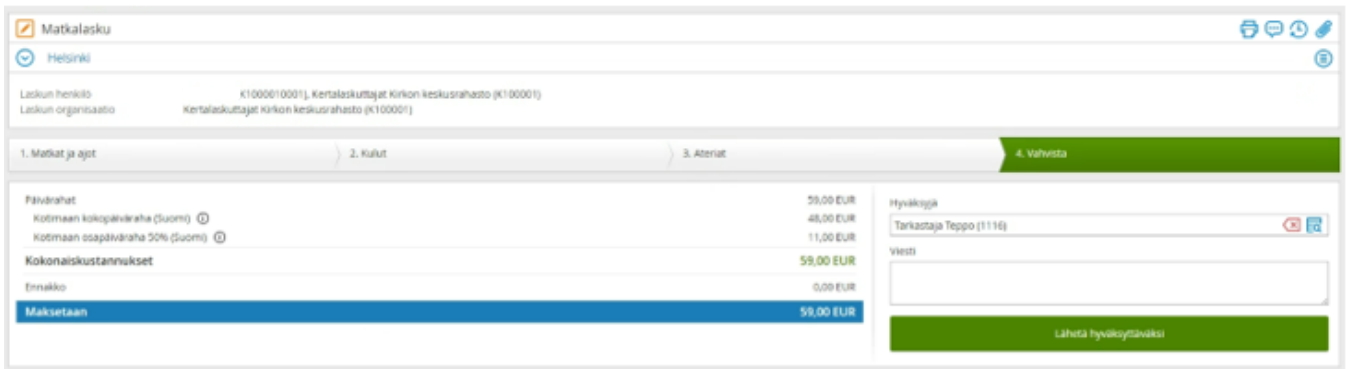